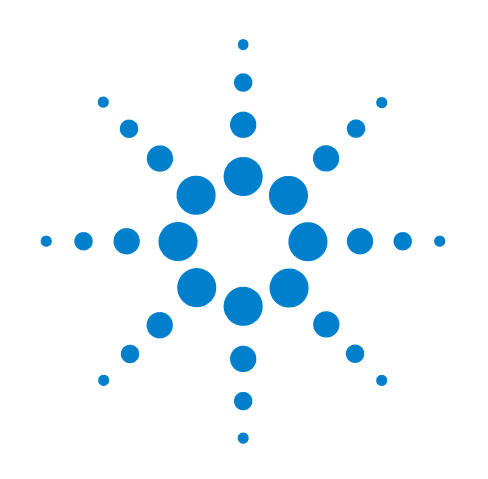

# **Agilent TS-5000 Series Automotive Functional Test System**

**E6198B Switch/Load Unit Software Manual**

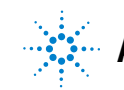

**Agilent Technologies**

# **Notices**

© Agilent Technologies, Inc. 2007

No part of this manual may be reproduced in any form or by any means (including electronic storage and retrieval or translation into a foreign language) without prior agreement and written consent from Agilent Technologies, Inc. as governed by United States and international copyright laws.

#### **Manual Part Number**

E6198-90020

#### **Edition**

First Edition, March 2007

Printed in Malaysia

Agilent Technologies Microwave Products (Malaysia) Sdn. Bhd. Bayan Lepas Free Industrial Zone 11900 Penang, Malaysia

#### **Warranty**

**The material contained in this document is provided "as is," and is subject to being changed, without notice, in future editions. Further, to the maximum extent permitted by applicable law, Agilent disclaims all warranties, either express or implied, with regard to this manual and any information contained herein, including but not limited to the implied warranties of merchantability and fitness for a particular purpose. Agilent shall not be liable for errors or for incidental or consequential damages in connection with the furnishing, use, or performance of this document or of any information contained herein. Should Agilent and the user have a separate written agreement with warranty terms covering the material in this document that conflict with these terms, the warranty terms in the separate agreement shall control.**

#### **Technology Licenses**

The hardware and/or software described in this document are furnished under a license and may be used or copied only in accordance with the terms of such license.

#### **Restricted Rights Legend**

If software is for use in the performance of a U.S. Government prime contract or subcontract, Software is delivered and licensed as "Commercial computer software" as defined in DFAR 252.227-7014

(June 1995), or as a "commercial item" as defined in FAR 2.101(a) or as "Restricted computer software" as defined in FAR 52.227-19 (June 1987) or any equivalent agency regulation or contract clause. Use, duplication or disclosure of Software is subject to Agilent Technologies' standard commercial license terms, and non-DOD Departments and Agencies of the U.S. Government will receive no greater than Restricted Rights as defined in FAR 52.227-19(c)(1-2) (June 1987). U.S. Government users will receive no greater than Limited Rights as defined in FAR 52.227-14 (June 1987) or DFAR 252.227-7015 (b)(2) (November 1995), as applicable in any technical data.

#### **Safety Notices**

#### **CAUTION**

A **CAUTION** notice denotes a hazard. It calls attention to an operating procedure, practice, or the like that, if not correctly performed or adhered to, could result in damage to the product or loss of important data. Do not proceed beyond a **CAUTION** notice until the indicated conditions are fully understood and met.

### WARNING

**A WARNING notice denotes a hazard. It calls attention to an operating procedure, practice, or the like that, if not correctly performed or adhered to, could result in personal injury or death. Do not proceed beyond a WARNING notice until the indicated conditions are fully understood and met.**

# **Contents**

#### **[1 Introduction](#page-4-0)**

[What's in This Guide? 1](#page-5-0)-2

[Switch Load Unit Software Overview](#page-6-0) 1-3

#### **[2 Installing The Driver](#page-8-0)**

[How To Install The Driver 2](#page-9-0)- 2

#### **[3 Programming With TestExec SL](#page-16-0)**

[Procedure of Programming TestExec SL Specific Handler 3](#page-17-0)-2 [Start With System Configuration Editor](#page-17-1) 3- 2 [Configuring an Agilent E6198B Switch/Load Unit](#page-18-0) 3- 3 [Example of a Switch/Load Unit Parameter Block Data Values](#page-19-0) 3-4 [Example of a Switch/Load Unit Wiring Configuration Values](#page-20-0) 3-5 [Example Of Using TxSL To Call SLUHandler 3](#page-21-0)-6

[Advantage Of Installing Agilent TS-5000 Application Software](#page-25-0) 3-10 [Auto Detection By System Configuration Editor\(SCE\)](#page-27-0) 3-12 [Switching Path Manager](#page-27-1) 3-12

#### **[4 Programming With Generic Application Handler](#page-30-0)**

[Available Function Calls 4](#page-31-0)-2 [Applicable Function Calls vs. Load Card Models 4](#page-31-1)- 2 [Valid Ranges For Load, Power And Sense Channels Vs. Load Card](#page-32-0)  [Models](#page-32-0) 4-3 [General Routines 4](#page-33-0)-4 [Activate Load Card Relays](#page-35-0) 4-6 [Digital IO and DAC Control](#page-39-0) 4-10 [Error Codes](#page-43-0) 4- 14 [Example Of Using Generic Handler 4](#page-44-0)-15

#### **[G Glossary Of Terms](#page-50-0)**

THIS PAGE IS INTENTIONALLY LEFT BLANK.

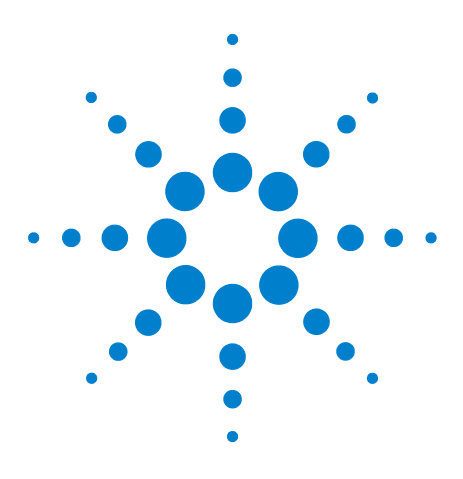

**Agilent TS-5000 Series Automotive Functional Test System E6198B Switch/Load Unit Software Manual**

# <span id="page-4-0"></span>**Introduction**

**1**

The Agilent Switch Load Unit (SLU) E6198B can be installed for use with Agilent TestExec SL or any other commercial/self-developed test execution software. The generic handler can be used with any C/C++ and Visual Basic base software. For those using Agilent TestExec SL, there is the specific handler included with the installation software, SLUHandler.dll.

The SLU is compatible for use with systems running on Windows 98SE, Windows ME, Windows 2000, Windows XP and Windows NT 4.0.

**NOTE This guide shows installation for new driver and also programming technique using C/C++ and Visual Basic for programming TestExec SL specific handler and generic handler.** 

This Chapter includes:

- [What's in This Guide?](#page-5-0)
- [Switch Load Unit Software Overview](#page-6-0)

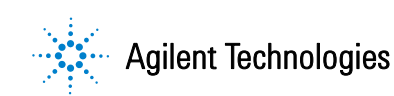

# <span id="page-5-0"></span>**What's in This Guide?**

This chapter provides an overview of new driver. Subsequent chapters in this guide address the following topics:

- *• Chapter 2 Installing the Driver*
- *• Chapter 3 Programming TxSL specific handler*
- **•** *Chapter 4 Programming with generic handler* provides guidelines for how to communicate E6198B with system specific software.
- **•** *Glossary* includes a glossary of terms and their definitions.

# <span id="page-6-0"></span>**Switch Load Unit Software Overview**

Switching is useful in functional testing of complex units under test (UUT). As the complexity rises, so does the UUT pin count resulting in a significant increase for switching.

Test execution softwares with the right application tool help us manage switching in a functional test system. The E6198B Switch/Load Unit comes with a generic software handler that can be integrated easily to help us manage the switching. In addition, the installation CD will also include a specific handler which will work with Agilent TestExec SL test execution software.

This manual describes how to implement the library SLUHandler.dll using Agilent TestExec SL test executive and how to program with a generic handler. A few examples will be discussed in detail, including driver installation, configuration of Switch/Load Unit E6198B with TestExec SL, and guidelines for programming with generic handler.

### **1 Introduction**

THIS PAGE IS INTENTIONALLY LEFT BLANK.

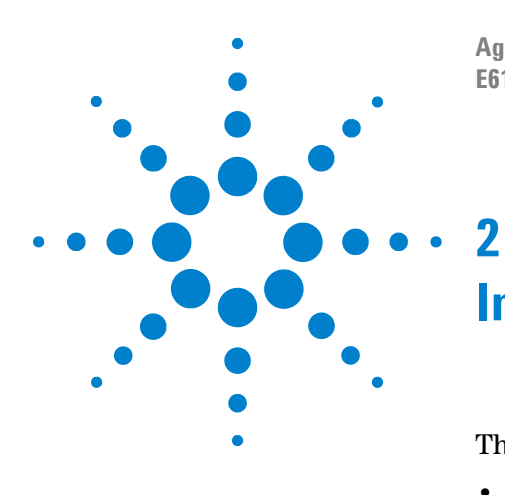

**Agilent TS-5000 Series Automotive Functional Test System E6198B Switch/Load Unit Software Manual**

# <span id="page-8-0"></span>**Installing The Driver**

The CD will include the following:

- **•** SLU Handler Dynamic Link Lybrary (DLL)
- **•** Agilent E6198B Switch\Load Unit Hardware Manual
- **•** Agilent E6198B Switch\Load Unit Software Manual

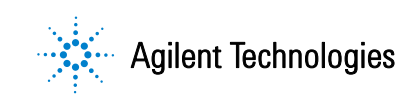

# <span id="page-9-0"></span>**How To Install The Driver**

Once CD has been inserted, there are two separate installations to be completed. Firstly, Bitwise System Quick USB installation, and next is the SLU Driver installation.

Step 1: Please open "setup.exe" at CD for installing Bitwise System Quick USB.

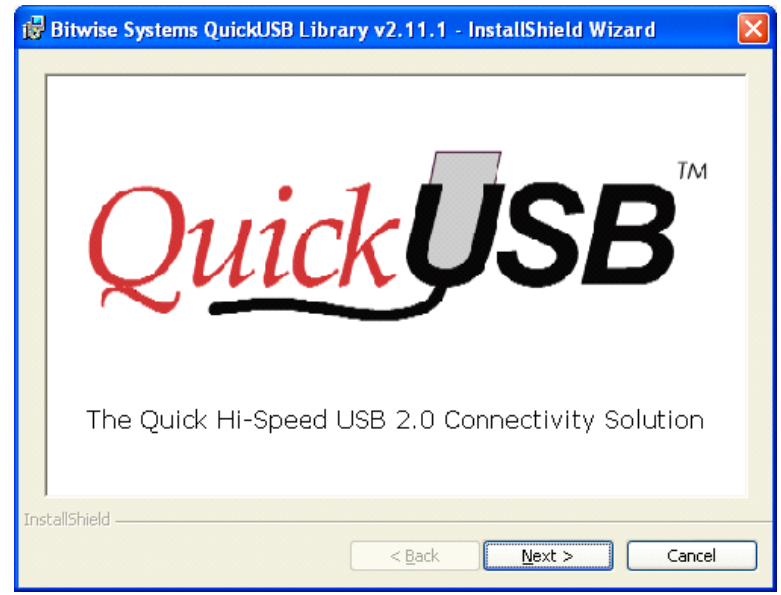

**Figure 2-1** Bitwise System Quick Installation USB Interface

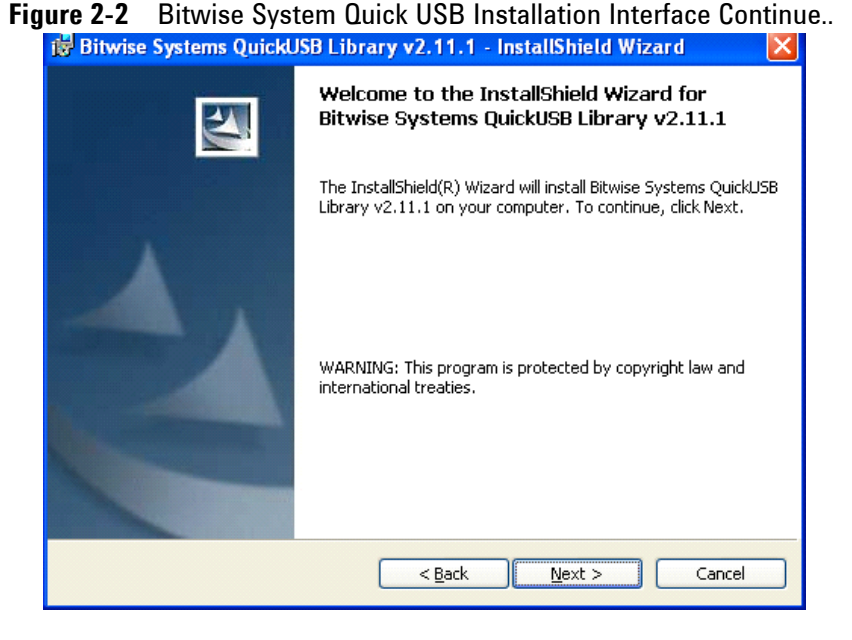

Step 2: Click Next to start InstallShield Wizard

Step 3: Accept the term of license agreement and click Next

**Figure 2-3** Bitwise System Quick USB Installation Interface Continue...

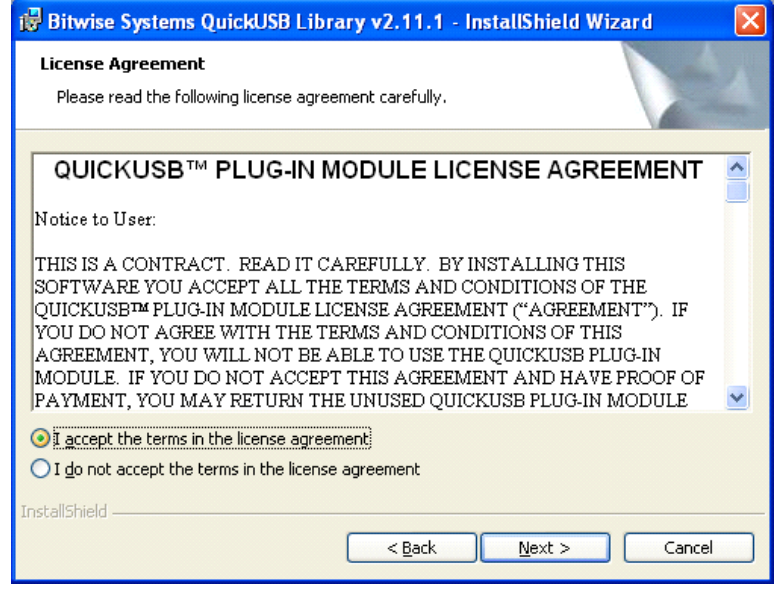

Step 4: Read the following ReadMe Information then click Next

**Figure 2-4** Bitwise System Quick USB Installation Interface Continue...

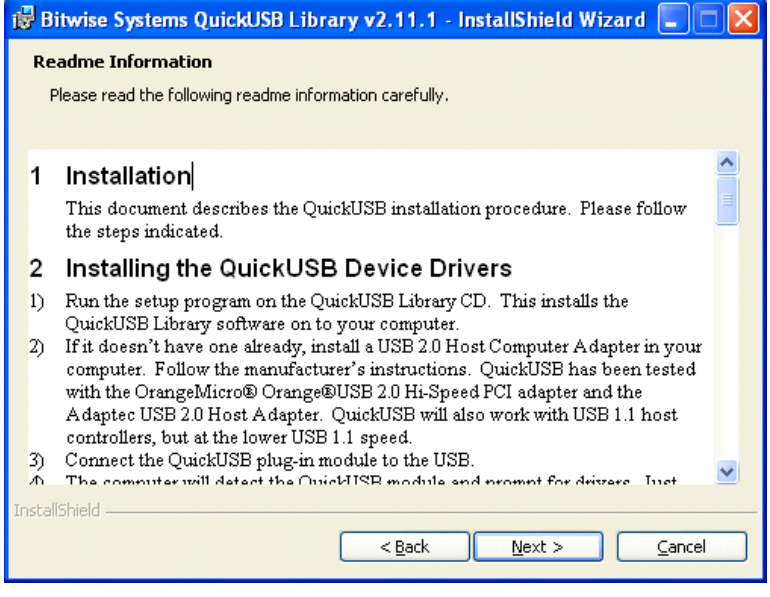

Step 5: Insert User name and Organization then click Next

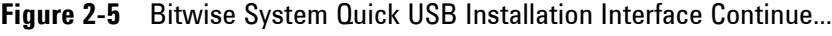

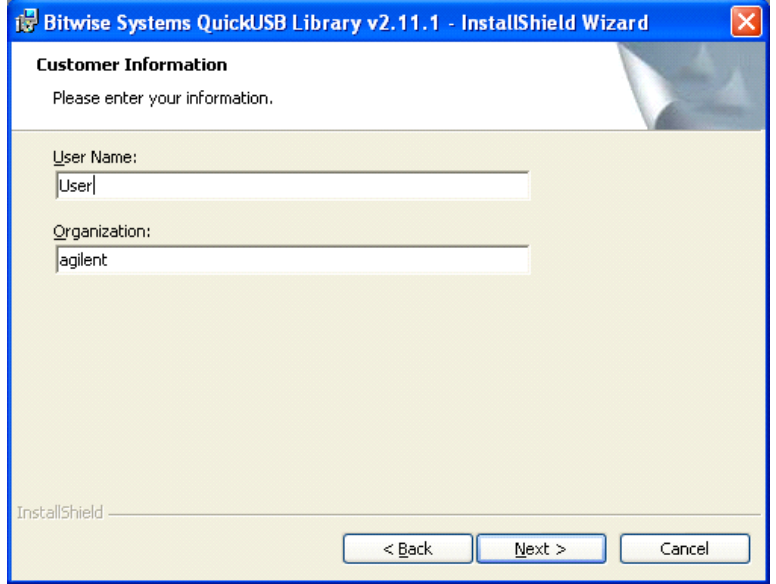

Step 6: Choose installation folder path then click Next

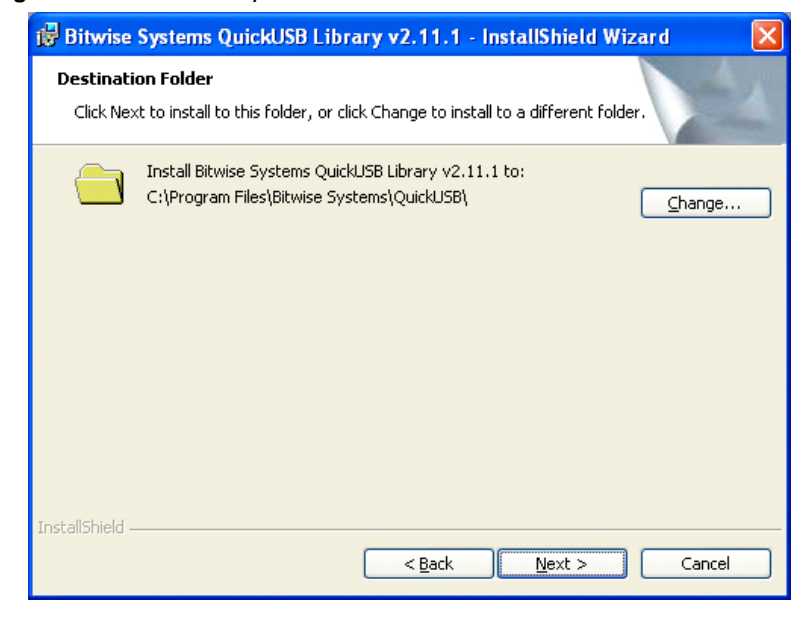

**Figure 2-6** Bitwise System Quick USB Installation Interface Continue...

Step 7: Select "Typical" setup type (Recommend) then click Next

**Figure 2-7** Bitwise System Quick USB Installation Interface Continue...

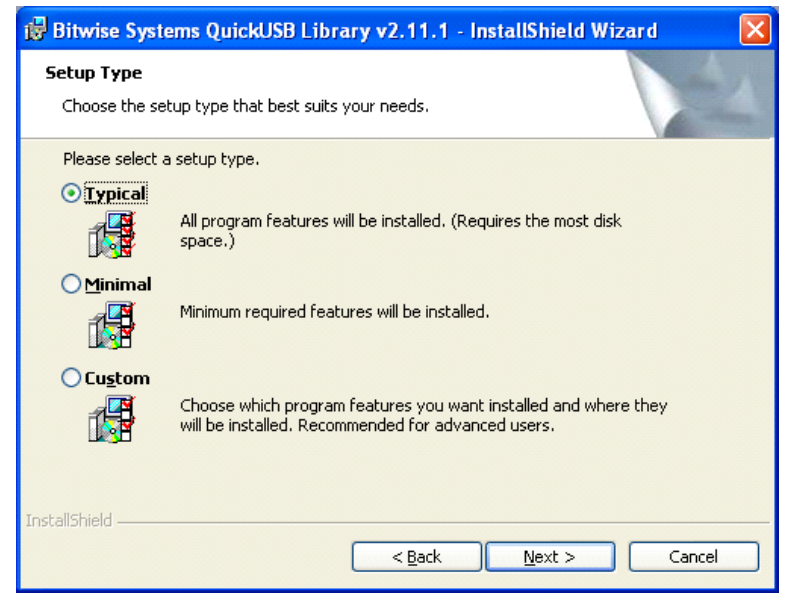

Step 8: Installation is ready to start, click Install to proceed.

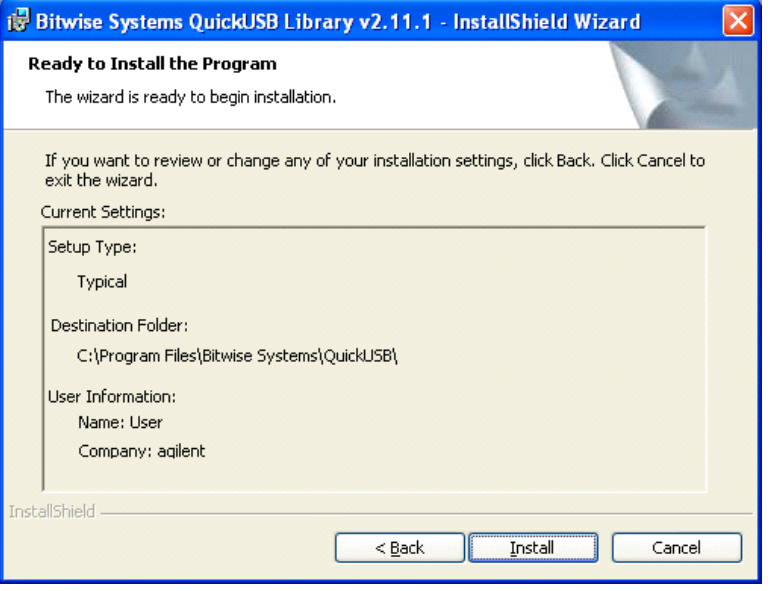

**Figure 2-8** Bitwise System Quick USB Installation Interface Continue...

Step 9: Click Finish to exit Bitwise Quick USB Installation

After installing Bitwise Quick USB successfully, the following is to install SLU Handler DLL.

Step 1: Click Next to process InstallShield Wizard

**Figure 2-9** SLU Plus Installation Interface

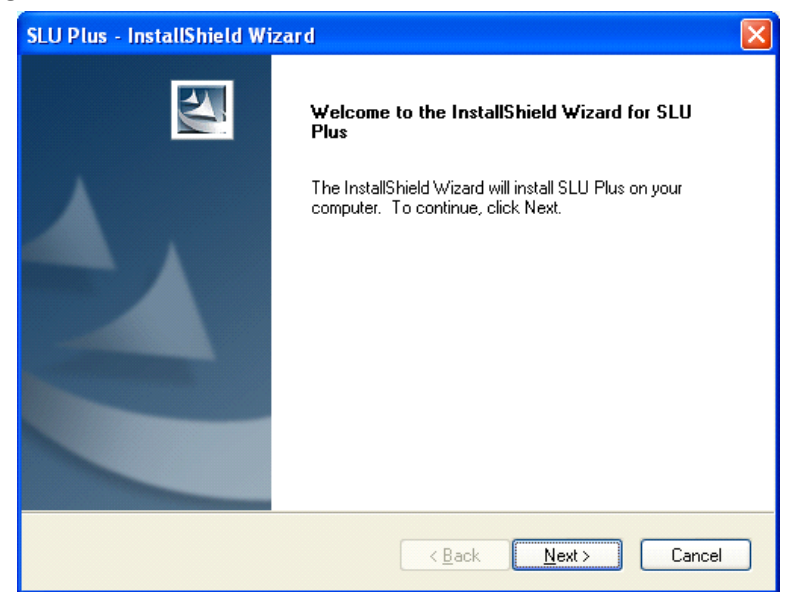

Step 2: Choose install folder path then click Next

**Figure 2-10** SLU Plus Installation Interface Continue...

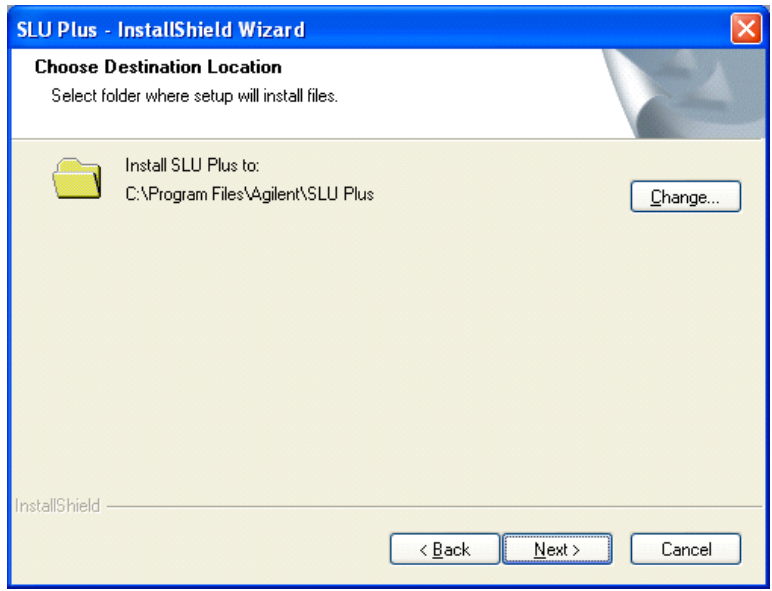

Step 3: Install if ready to start installation

**Figure 2-11** SLU Plus Installation Interface Continue...

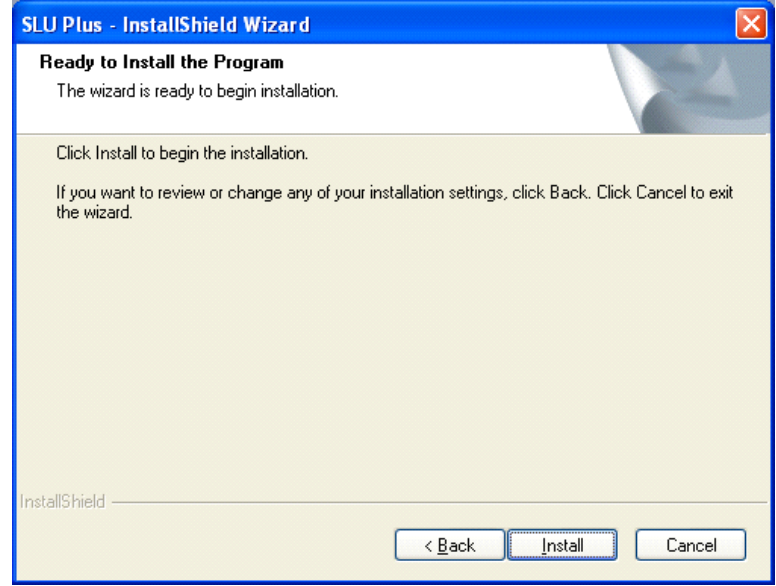

Step 4: Click Finish to exit the installation procedure

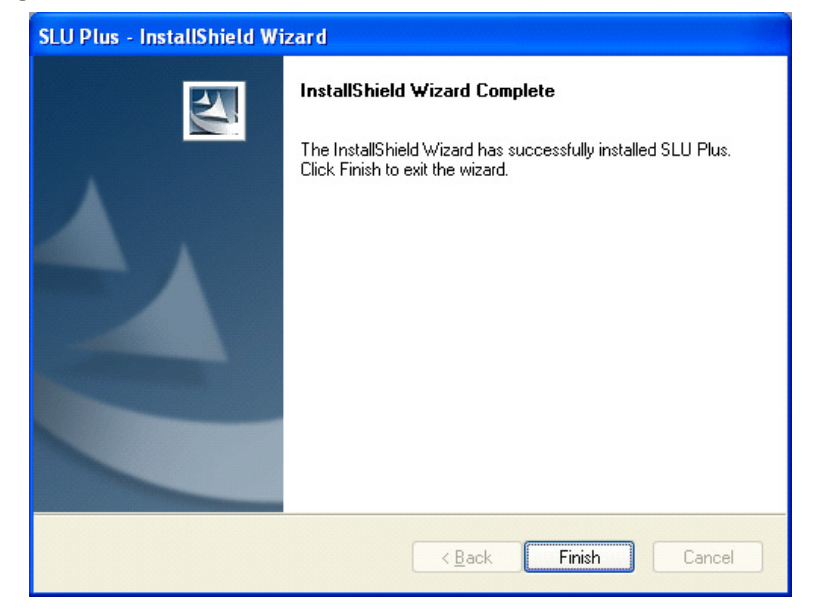

**Figure 2-12** SLU Plus Installation Interface Continue...

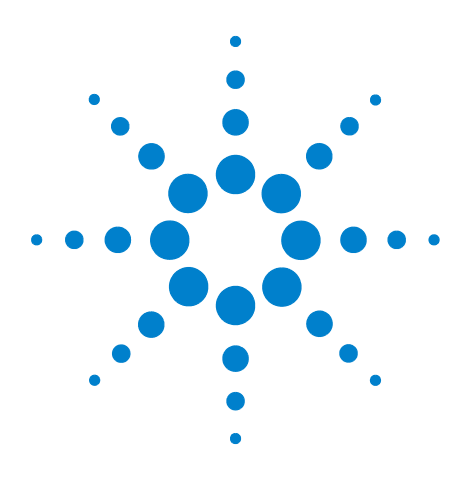

**3**

**Agilent TS-5000 Series Automotive Functional Test System E6198B Switch/Load Unit Software Manual**

# <span id="page-16-0"></span>**Programming With TestExec SL**

This chapter describes how to program with TestExec SL to call Agilent E6198B Swith/Load Unit, Load Cards and Pin Matrix Module.

- **•** [Procedure of Programming TestExec SL Specific Handler](#page-17-0)
- **•** [Advantage Of Installing Agilent TS-5000 Application](#page-25-0)  [Software](#page-25-0)

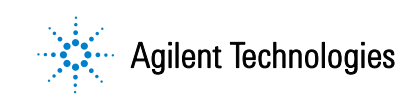

# <span id="page-17-1"></span><span id="page-17-0"></span>**Procedure of Programming TestExec SL Specific Handler**

# **Start With System Configuration Editor**

To find out more about the System Configuration Editor, please refer to the section under "Advantage Of Installing Agilent TS-5000 Application Software". System Configuration Editor version 6.0.2 should be installed before use with TestExec SL. The System Configuration Editor (SCE) allows you to configure system hardware and topology layers. With the SCE, you can add, remove, and edit modules , wires and aliases. SCE will auto detect on system to find SLU, load cards and instruments like shown at [Figure 3-13](#page-17-2).

<span id="page-17-2"></span>**Figure 3-13** Interface of System Configuration Editor

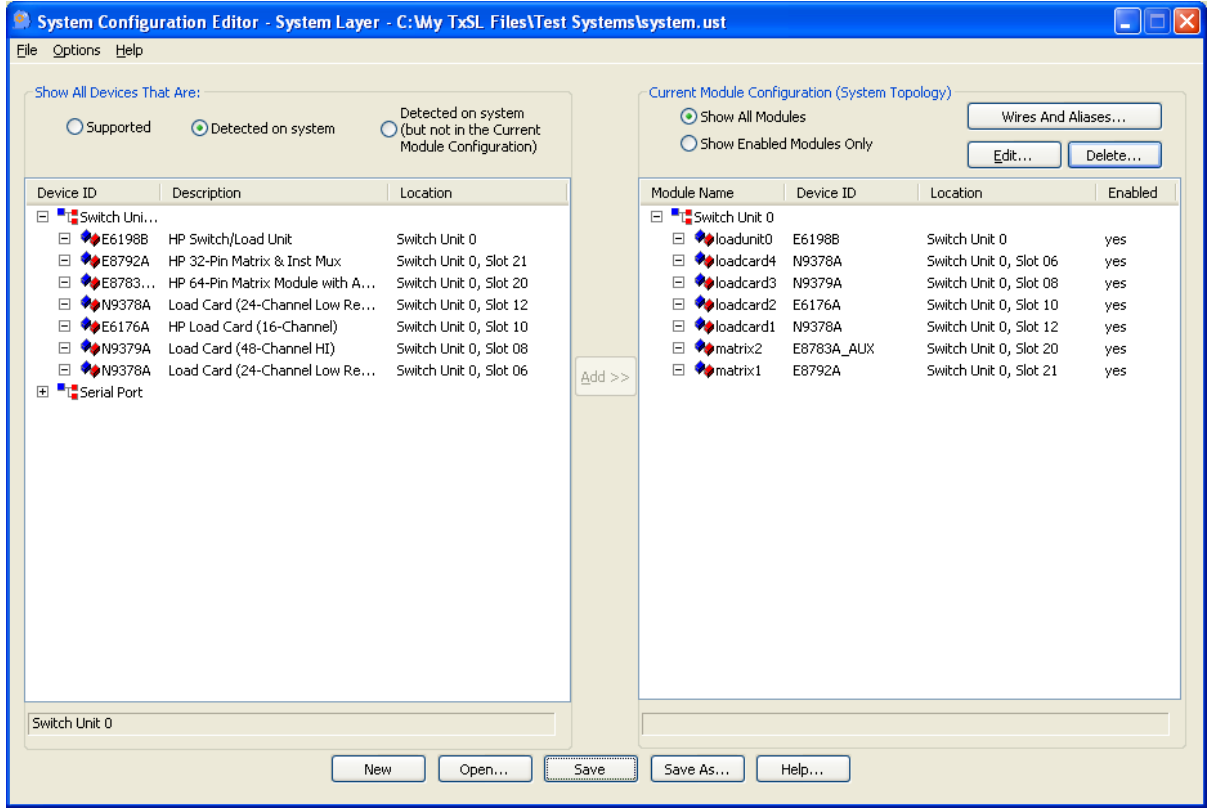

To see or configure the module, just double click the module.

# **Configuring an Agilent E6198B Switch/Load Unit**

**Figure 3-14** The parameters that can be configured of an Agilent E6198B Switch/Load Unit.

<span id="page-18-0"></span>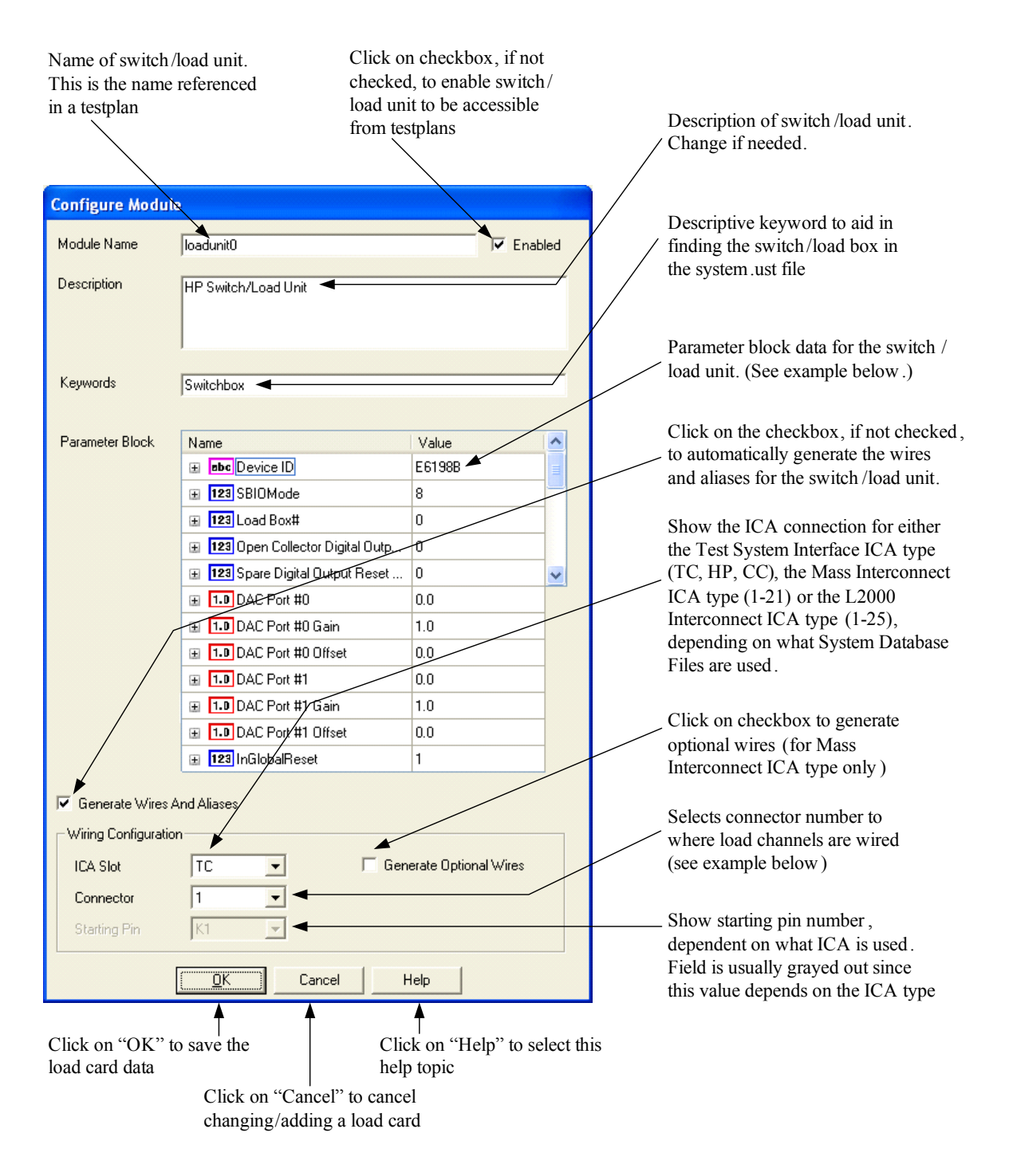

# **Example of a Switch/Load Unit Parameter Block Data Values**

| <b>Name</b>                                | <b>Value</b>   | <b>Description</b>                                                                                                 |
|--------------------------------------------|----------------|----------------------------------------------------------------------------------------------------|
| Device ID                                  | E6198B         | Instrument Identifier, usually the model number of the<br>Switch/Load Unit.                                        |
| SBIOMode                                   | $\overline{0}$ | Specifies the I/O method used to communicate the<br>switchBox.                                                     |
|                                            |                | E6198B: 8 for USB.                                                                                                 |
| Load Box#                                  | $\mathbf{0}$   | The number of the Switch/Load Unit. A number "0"<br>indicates the first Switch/Load Unit, and so on.               |
|                                            |                | E6198B: Load Box Number (0-7)                                                                                      |
| Open Collector<br>Digital                  | $\overline{0}$ | Specifies the reset value for the Open Collector Digital<br>Output Port of the Switch/Load Unit.                   |
| Spare Digital<br><b>Output Reset Value</b> | $\mathbf{0}$   | Specifies the reset value for the Spare Digital Output<br>Port of the Switch/Load Unit.                            |
| DAC Port #0                                | 0.0            | Specifies the reset voltage of the Digital-to-Analog<br>Converter Port #0 (first port) of the Switch/Load Unit.    |
| DAC Port #0 Gain                           | 1.0            | Specifies the gain multiplier of the Digital-to-Analog<br>Converter Port #0 (first port) of the Switch/Load Unit.  |
| DAC Port #0 Offset                         | 0.0            | Specifies the offset voltage of the Digital-to-Analog<br>Converter Port #0 (first port) of the Switch/Load Unit.   |
| DAC Port #1                                | 0.0            | Specifies the reset voltage of the Digital-to-Analog<br>Converter Port #1 (second port) of the Switch/Load Unit.   |
| DAC Port #1 Gain                           | 1.0            | Specifies the gain multiplier of the Digital-to-Analog<br>Converter Port #1 (second port) of the Switch/Load Unit. |
| DAC Port #1 Offset                         | 0.0            | Specifies the offset voltage of the Digital-to-Analog<br>Converter Port #1 (second port) of the Switch/Load Unit.  |
| InGlobalReset                              | $\mathbf{1}$   | Include in global reset $(0=Not in global reset)$                                                                  |

<span id="page-19-0"></span>**Table 3-1** Typical values in a Parameter Block.

# **Example of a Switch/Load Unit Wiring Configuration Values**

<span id="page-20-0"></span>**Table 3-2** Typical configuration values. The configurations are generated when selecting the "Generate Wire and Aliases" checkbox.

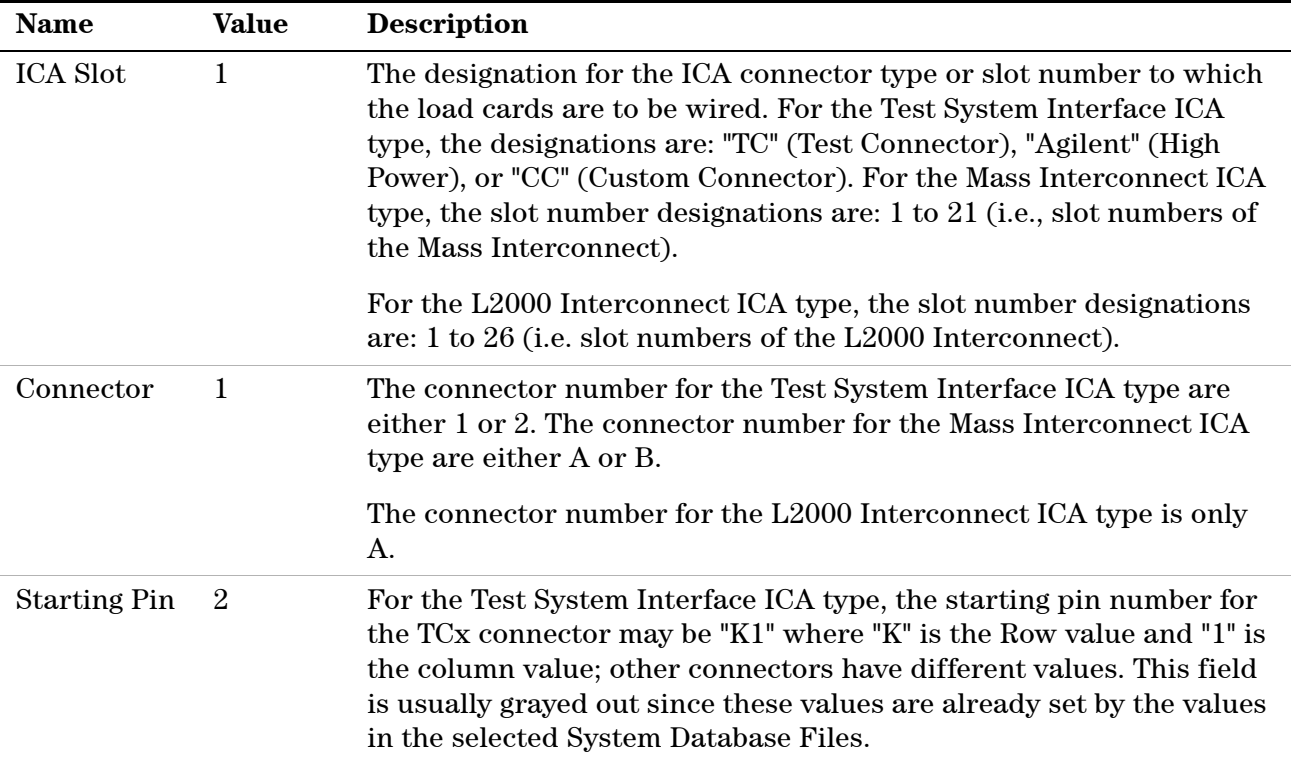

### <span id="page-21-0"></span>**Example Of Using TxSL To Call SLUHandler**

TxSL 6.1 or higher version should be installed before calling SLUHandler. When TxSL and SLUHandler are ready, open TxSL and create Action(.umd) according to existing routines. Following steps show that how to create an Action for InitSLU.

Step 1: Open TxSL 6.1 or higher version. Click File>New>Action Defination>DLL(C Style) then click 'OK'. You will see a Action Defination Editor interface like [Figure 3-15](#page-21-1).

Step 2: Link library(SLUHandler.dll) by click on 'Browse'. Declare the action name and Parameters according to existing routines (Please refer [General Routines page 4\)](#page-33-1). [Figure 3-15](#page-21-1) shows example of InitSlu action.

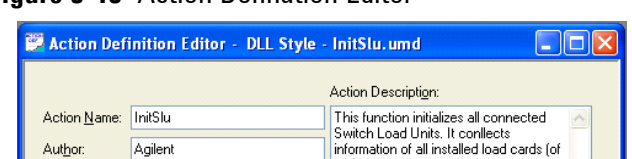

<span id="page-21-1"></span>**Figure 3-15** Action Defination Editor

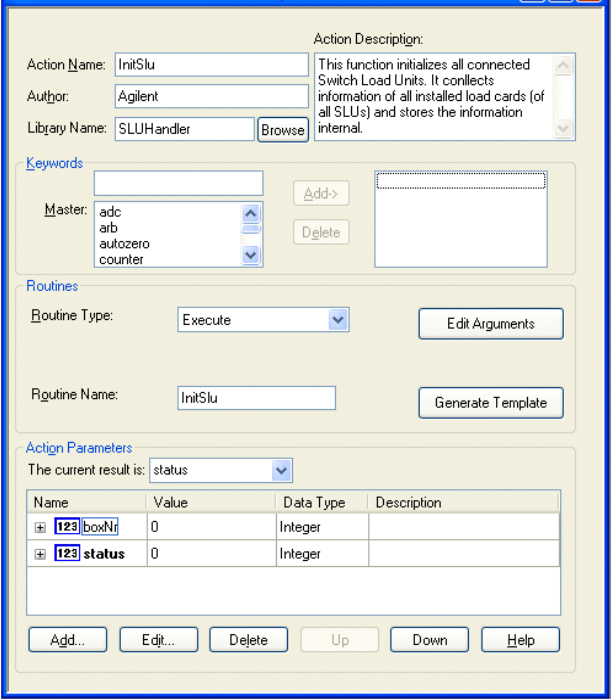

Step 3: Edit the arguments by clicking on "Edit Arguments" button. Select and Add paramter from 'Available Paramters' to 'Routine Arguments' and choose argument type. Check red circle shown in [Figure 3-16,](#page-22-0) routine must same as [General](#page-33-1)  [Routines](#page-33-1). Then, click 'OK' and save the action.

<span id="page-22-0"></span>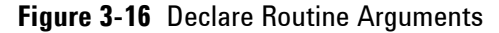

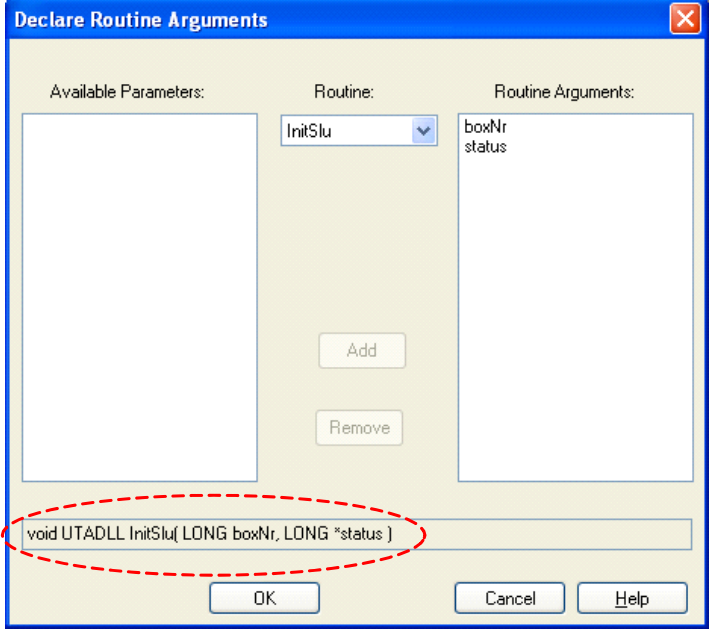

Step 4: Create anothers Action such as InitSystem, ResetSlu, CloseSlu, SetLoadSwitch, GetLoadCard and etc.

Step 5: Add Dynamic Link Library directory by clicking Options>System Options>Search Paths. Choose Dynamic Link Libraries and add folder path as shown in [Figure 3-17](#page-23-0).

<span id="page-23-0"></span>**Figure 3-17** Dynamic Link Library Path

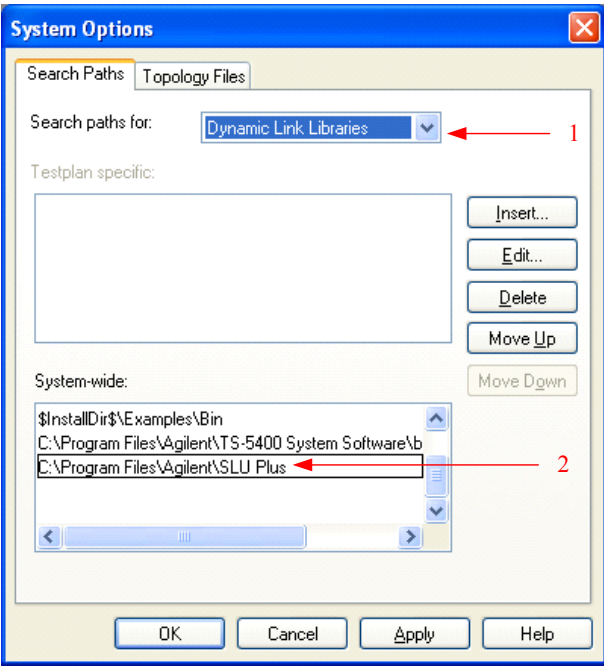

After all actions is defined and saved. You can create a testplan and use all actions for further testing. [Figure 3-18](#page-24-0) shows one simple example to load a load card's switching path. The first action must declare connectivity either via parallel port or USB port (SetUSB=0-parallel port; 1-USB port). Then, following actions are InitSlu, SetLoadSwitch, GetLoadSwitch and CloseSlu.

<span id="page-24-0"></span>**Figure 3-18** Example of Calling Load Card Testplan

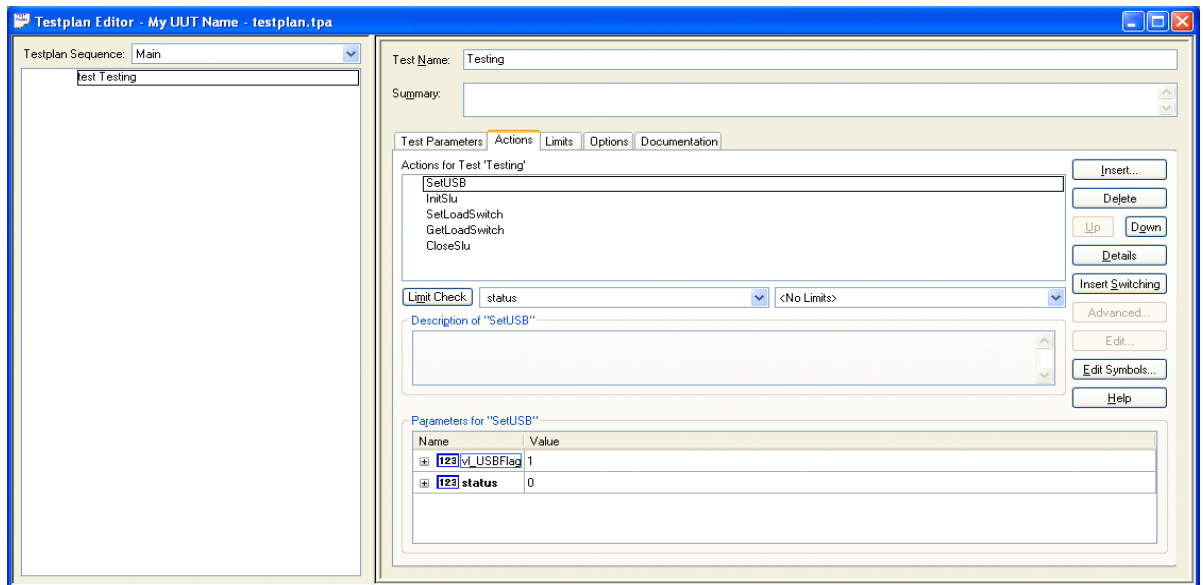

Second action is InitSlu. This action is used to initialize the Switch/Load Unit. Set boxNr as '0' to initalize SLU number 1.

**Figure 3-19** Parameter of InitSlu

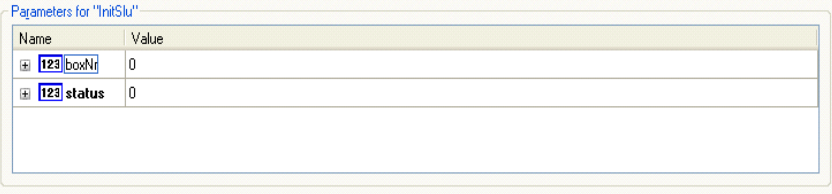

Following action is SetLoadSwitch. This action actuates the load contact of the specified load card channel.

**Figure 3-20** Parameter of SetLoadSwitch

| Parameters for "SetLoadSwitch" |       |  |
|--------------------------------|-------|--|
| Name                           | Value |  |
| El 123 boxNr                   | 10    |  |
| El 123 slotNr                  |       |  |
| 1 123 channel 1                |       |  |
| 1 123 openClose 1              |       |  |
| ⊞ 123 status                   | 10    |  |
|                                |       |  |

Following action is GetLoadSwitch. This action returns the status information of the load contact of the specified load card channel.

**Figure 3-21** Parameter of GetLoadSwitch

| Parameters for "GetLoadSwitch"- |       |  |
|---------------------------------|-------|--|
| Name                            | Value |  |
| 田 <mark>123</mark> 2cwW         | 0     |  |
| El 123 slotNr                   |       |  |
| 123 channel                     |       |  |
| 123 openClose 0                 |       |  |
| $\blacksquare$ 123 status       | 0     |  |
|                                 |       |  |

Following action is CloseSlu. This action closes the previously initialized Switch/Load Unit.

#### **Figure 3-22** Parameter of CloseSlu

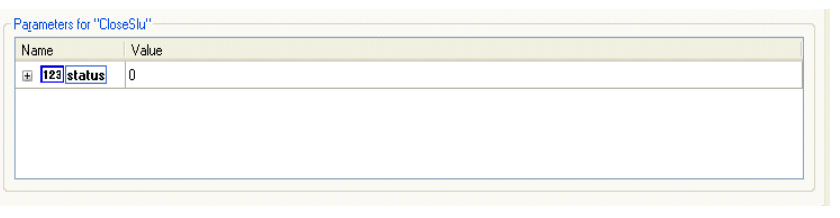

# <span id="page-25-0"></span>**Advantage Of Installing Agilent TS-5000 Application Software**

We recommend Agilent TS-5000 System users to install to use Agilent TestExec SL together with the TS-5000 Application Software to test the Unit Under Test(UUT). Users will have the advantage of two features from it:-

- **•** [Auto Detection By System Configuration Editor\(SCE\)](#page-27-0)
- **•** [Switching Path Manager](#page-27-1)

**NOTE Agilent TS-5000 Application Software is not included on Agilent E6198B Driver Installation. The TS-5000 Application Software is available separately from Agilent.** 

# <span id="page-27-0"></span>**Auto Detection By System Configuration Editor(SCE)**

This editor can auto-detect supporting GPIB, VXI, LXI and USB instruments, Pin Matrix Modules, and/or load cards. It can also be used to add new modules/instruments or delete old modules/instruments to/from the system.ust file. (Please refer "TS-5000 System Software Manual" for more detail). [Figure 3-13](#page-17-2) shows the interface of System Configuration Editor (SCE).

### <span id="page-27-1"></span>**Switching Path Manager**

Switching actions make connections from the instrument and loads to the Unit Under Test. These actions are internal to Agilent TestExec SL. The switching information in these actions are determined by the data in the 'system.ust' file and the user-generated fixture.ust and uut.ust files. [Figure 3-23](#page-27-2) shows how to add switching on TestExec SL.

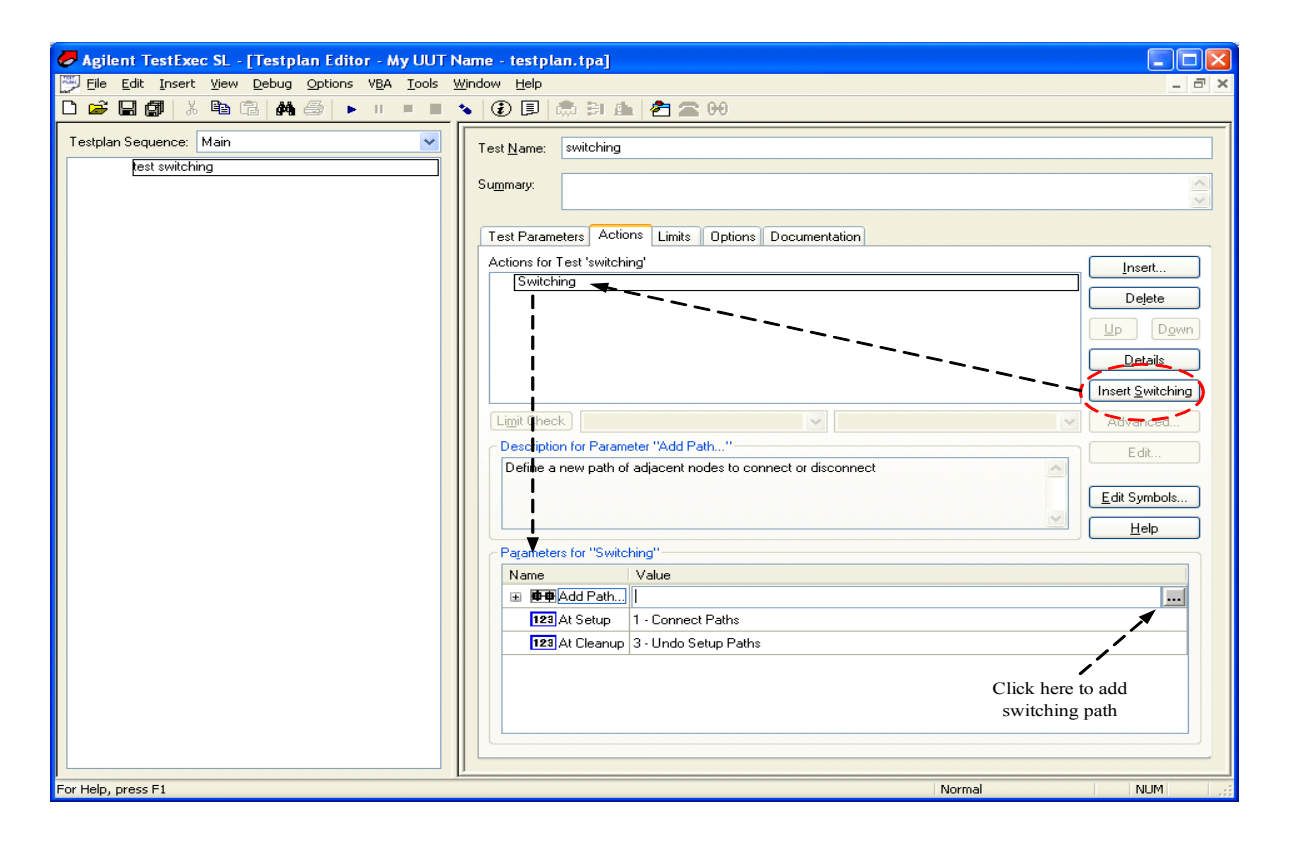

<span id="page-27-2"></span>**Figure 3-23** Switching Interface of TestExec SL

Click on switching path button on Parameters for "Switching" to select which switching path for your test. [Figure 3-24](#page-28-0) shows how to add switching path for a load card.

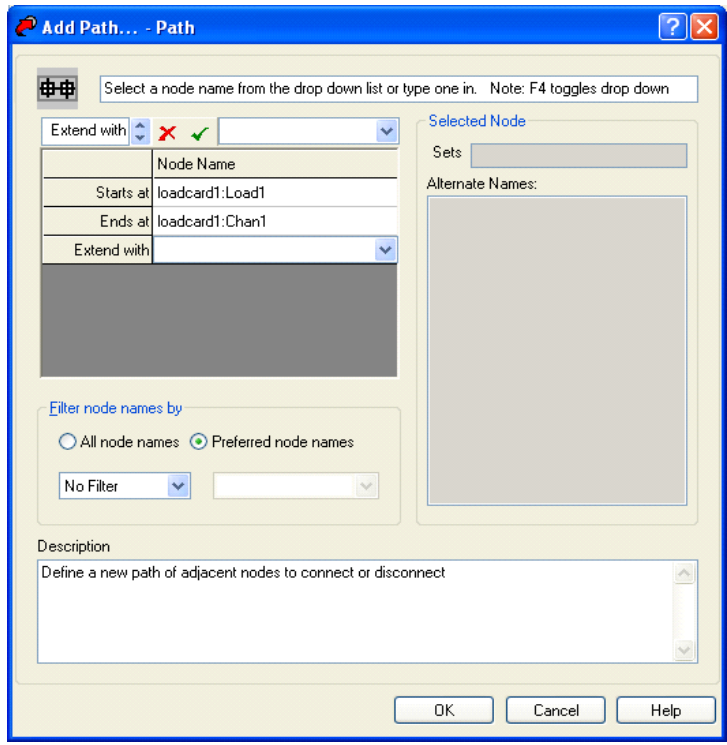

<span id="page-28-0"></span>**Figure 3-24** Interface of Switching Path for Load Card

# **3 Programming With TestExec SL**

THIS PAGE IS INTENTIONALLY LEFT BLANK.

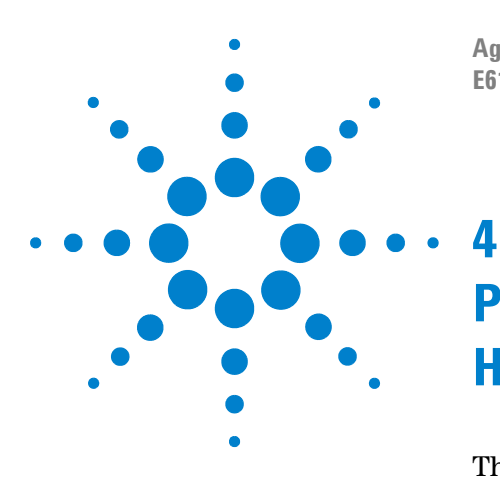

**Agilent TS-5000 Series Automotive Functional Test System E6198B Switch/Load Unit Software Manual**

# <span id="page-30-0"></span>**Programming With Generic Application Handler**

This chapter provides guidelines for programming a generic handler in a Windows environment. The chapter contains the following sections:

- **•** [Available Function Calls](#page-31-0)
- **•** [Applicable Function Calls vs. Load Card Models](#page-31-1)
- **•** [Valid Ranges For Load, Power And Sense Channels Vs. Load](#page-32-0)  [Card Models](#page-32-0)
- **•** [General Routines](#page-33-0)
- **•** [Activate Load Card Relays](#page-35-0)
- **•** [Digital IO and DAC Control](#page-39-0)
- **•** [Error Codes](#page-43-0)
- **•** [Example Of Using Generic Handler](#page-44-0)

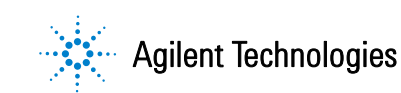

## <span id="page-31-0"></span>**Available Function Calls**

Following sub chapters give an overview of:

- **•** Applicable funtion calls vs Load Card Models
- **•** Valid ranges for Load, Power and Sense channels vs Load Card Models

## <span id="page-31-1"></span>**Applicable Function Calls vs. Load Card Models**

Following table gives an overview of the applicable function calls for a Load Card. Models which are not supported will return with the error code-2 (LOAD\_CARD\_UNSUPPORTED)

|                 | E6198A | E6175A | E6176A      | E6177A      | E6178B                    | Z2080A | N9377A      | N9378A | N9379A                    |
|-----------------|--------|--------|-------------|-------------|---------------------------|--------|-------------|--------|---------------------------|
| InitSystem      | X      |        |             |             |                           |        |             |        |                           |
| InitSlu         | X      |        |             |             |                           |        |             |        |                           |
| ResetSlu        | X      |        |             |             |                           |        |             |        |                           |
| CloseSlu        | X      |        |             |             |                           |        |             |        |                           |
| SetLoadSwitch   |        | X      | X           | X           | X                         | X      | X           | X      | X                         |
| GetLoadSwitch   |        | X      | X           | X           | $\boldsymbol{\mathrm{X}}$ | X      | X           | X      | $\mathbf X$               |
| SetPowerSwitch  |        | X      | X           | X           |                           |        | X           | X      | $\boldsymbol{\mathrm{X}}$ |
| GetPowerSwitch  |        | X      | X           | $\mathbf X$ |                           |        | X           | X      | $\boldsymbol{\mathrm{X}}$ |
| SetCurrentSense |        | X      | X           |             | X                         |        | X           |        |                           |
| GetCurrentSense |        | X      | $\mathbf X$ |             | $\boldsymbol{\mathrm{X}}$ |        | $\mathbf X$ |        |                           |
| SetDacVoltage   | X      |        |             |             |                           |        |             |        |                           |
| GetDacVoltage   | X      |        |             |             |                           |        |             |        |                           |

**Table 4-3** Overview of The Applicable Function Calls

## **Valid Ranges For Load, Power And Sense Channels Vs. Load Card Models**

Following tables shows the valid range for the "channel" parameters of the mentioned calls.

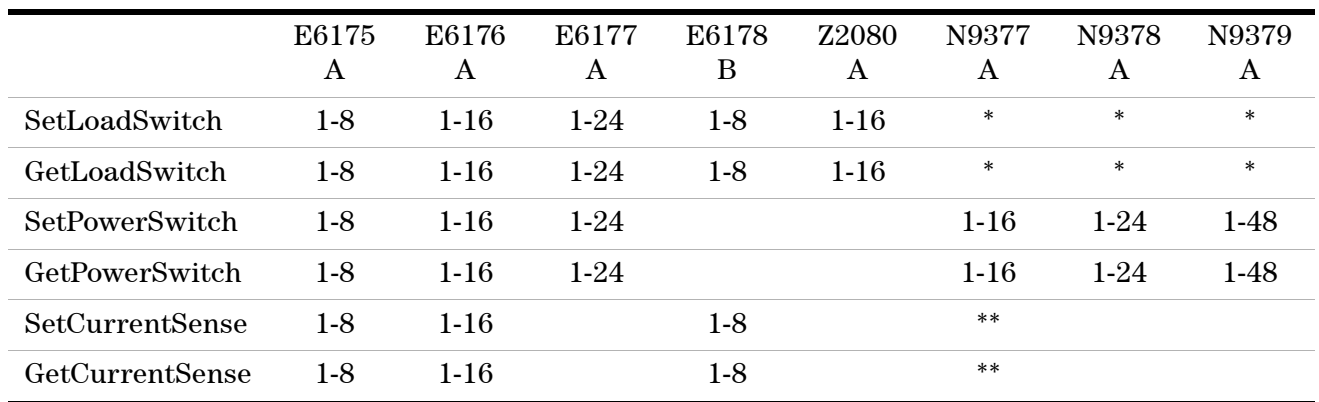

#### <span id="page-32-1"></span><span id="page-32-0"></span>**Table 4-4** Valid Range For The "Channel" Parameters

\* For the Dual- and Quad-Load Modules there is a different numbering scheme for "channel" parameter of ther *LoadSwitch* routine:

N9377A: [ch]chld (channelNr+loadNr) where channel number (ch) can range from 1-16 and load number (ld) can range from 1-2 N9378A: [ch]chld (channelNr+loadNr) where channel number (ch) can range from 1-24 and load number (ld) can range from 1-4 N9379A: [ch]chld (channelNr+loadNr) where channel number (ch) can range from 1-48 and load number (ld) can range from 1-2

\*\* For the N9377A Model there is an additional differential amplifier integrated for the current sense measuremnt. By adding 128 to the relay channel number the differential amplifier will be switched on. So the "channel" parameter can range between 1-16 and 129-144.

### <span id="page-33-1"></span><span id="page-33-0"></span>**General Routines**

This chapter lists the implemented routines for generic control of the Switch Load Unit mainframe.

#### **InitSystem**

*void InitSystem(long \*status)*

#### **Parameters**

status

Return value. Call returns 0 in case of success.

#### **Remarks**

This function initializes all connected Switch Load Units. It collects information of all installed load cards (of all SLUs) and stores the information internal.

#### **InitSlu**

*void InitSlu (long boxNr, long\*status)*

#### **Parameters**

boxNr

Valid range: 0-7

#### status

Return value. Call returns 0 in case of success.

#### **Remarks**

This function initializes all connected Switch Load Units. It conllects information of all installed load cards (of all SLUs) and stores the information internal.

#### **ResetSlu**

*void ResetSlu (long boxNr, long \*status)*

#### **Parameters**

boxNr

Valid range: 0-7

status

Return value. Call returns 0 in case of success.

#### **Remarks**

This function rest the specified Switch Load Units.

#### **CloseSlu**

*void CloseSlu (long \*status)*

#### **Parameters**

This function does not contain any parameters.

#### status

Return value. Call returns 0 in case of success.

#### **Remarks**

This function closes all previously initialized SLUs and releases the cached data in the driver.

#### **SetUSB**

*void SetUSB (long vl\_USBFlag, long \*status)*

#### **Parameters**

vl\_USBFlag

Valid Range: 0-parallel port, 1-USB port

#### status

Return value. Call returns 0 in case of success.

#### **Remarks**

This function will select either parallel port or USB port for connectivity. It is backward compatible with E6218A Mini Switch\Load Unit.

# <span id="page-35-0"></span>**Activate Load Card Relays**

#### **SetLoadSwitch**

*void SetLoadSwitch (long boxNr, long slotNr, long channel, long openClose, long \*status)*

#### **Parameters**

#### boxNr

Valid range: 0-7

#### channel

See [Table 4-4, "Valid Range For The "Channel" Parameters," on](#page-32-1)  [page 3](#page-32-1).

#### openClose

Valid range : 0 - Off, 1 - On

#### status

Return value. Call returns 0 in case of success.

#### **Remarks**

This function actuates the load contact of the specified load card channel.

#### **GetLoadSwitch**

*void GetLoadSwitch (long boxNr, long slotNr, long channel, long \*openClose, long \*status)*

#### **Parameters**

#### boxNr

Valid range: 0-7

#### slotNr

Valid range: 1-21

#### channel

See [Table 4-4, "Valid Range For The "Channel" Parameters," on](#page-32-1)  [page 3](#page-32-1).

#### openClose

Valid range: 0 - Off, 1 - On

#### status

Return value. Call returns 0 in case of success.

#### **Remarks**

This function returns the status information of the load contact of the specified load card channel. This information is not an actual read back from the load card, it's the status information cached within the driver.

#### **SetPowerSwitch**

*void SetPowerSwitch (long boxNr, long slotNr, long channel, long openClose, long \*status)*

#### **Parameters**

boxNr

Valid range: 0-7

#### slotNr

Valid range: 1-21

#### channel

See [Table 4-4, "Valid Range For The "Channel" Parameters," on](#page-32-1)  [page 3](#page-32-1).

#### openClose

Valid range: 0 - Off, 1 - On

status

Return value. Call returns 0 in case of success.

#### **Remarks**

This function actuates the power contact (NC/NO) of the specified load card channel.

#### **GetPowerSwitch**

*void GetPowerSwitch (long boxNr, long slotNr, long channel, long \*openClose, long \*status)*

#### **Parameters**

boxNr

Valid range: 0-7

slotNr

Valid range: 1-21

#### channel

See [Table 4-4, "Valid Range For The "Channel" Parameters," on](#page-32-1)  [page 3](#page-32-1).

#### openClose

Valid range: 0 - Off, 1 - On

#### status

Return value. Call returns 0 in case of success.

#### **Remarks**

This function returns the status information of the power contact of the specified load card channel. This information is not an actual read back from the load card, it's the status information cached within the driver.

#### **SetCurrentSense**

*void SetCurrentSense (long boxNr, long slotNr, long channel, long \*status)*

#### **Parameters**

boxNr

Valid range: 0-7

#### slotNr

Valid range: 1-21

#### channel

See [Table 4-4, "Valid Range For The "Channel" Parameters," on](#page-32-1)  [page 3](#page-32-1).

Note:

- **•** Only one sense-channel in the system can be set at a time so after the current measurement the actuated sense relays must be "unlocked" by calling the routine with the channel paramter set to 0.
- **•** The E6176A is a special model which shares oen sense resistor for two adjacent load channels. (see E6198B Switch Load Unit User's Manual.pdf)

#### status

Return value. Call returns 0 in case of success.

#### **Remarks**

This function actuates the sense multiplexer relays of the specified load card channel (only one pair can be closed at a time).

#### **GetCurrentSense**

*void GetCurrentSense (long boxNr, long slotNr, long \*channel, long \*status)*

#### **Parameters**

boxNr

Valid range: 0-7

slotNr

Valid range: 1-21

#### channel

See [Table 4-4, "Valid Range For The "Channel" Parameters," on](#page-32-1)  [page 3](#page-32-1).

status

Return value. Call returns 0 in case of success.

#### **Remarks**

This function returns the status information of the sense relays of the specified load card channel. This information is not an actual read back from the load card, it's the status information cached within the driver.

# <span id="page-39-0"></span>**Digital IO and DAC Control**

#### **GetDigitalInput**

*void GetDigitalInput (long boxNr, long \*digitalIn, long \*status)*

#### **Parameters**

boxNr

Valid range: 0-7

#### digitalIn

Return value: 0-255

#### status

Return value. Call returns 0 in case of success.

#### **Remarks**

This function reads the digital input port of the SLU frame (Bit 0-7).

#### **SetDigitalOutput**

*void SetDigitalOutput (long boxNr, long digitalOut, long \*status)*

#### **Parameters**

boxNr

Valid range: 0-7

#### digitalOut

Valid range: 0-255

#### status

Return value. Call returns 0 in case of success.

#### **Remarks**

This function writes to the digital output port of the SLU frame (Bit 0-7)

#### **GetDigitalOutput**

*void GetDigitalOutput (long boxNr, long \*digitalOut, long \*status)*

#### **Parameters**

boxNr

Valid range: 0-7

digitalOut

Return value: 0-255

status

Return value. Call returns 0 in case of success.

#### **Remarks**

This function returns the status information of the previously set digital output port of the SLU frame. This information is not an actual read back from the load card, it's the status information cached within the driver.

#### **SetOpenDrainOutput**

*void SetOpenDrainOutput (long boxNr, long openDrainOut, long \*status)*

#### **Parameters**

boxNr

Valid range: 0-7

openDrainOut

Valid range: 0-255

#### status

Return value. Call returns 0 in case of success.

#### **Remarks**

This function writes to the open drain output port (open collector) of the SLU frame (Bit 0-7).

#### **GetOpenDrainOutput**

*void GetOpenDrainOutput (long boxNr, long \*openDrainOut, long \*status)*

#### **Parameters**

boxNr

Valid range: 0-7

openDrainOut

Return value: 0-255

#### status

Return value. Call returns 0 in case of success.

#### **Remarks**

This function returns the status information of the previously set open drain output port of the SLU frame. This information is not an actual read back from the load card, it's the status information cached within the driver.

#### **SetDacVoltage**

*void SetDacVoltage (long boxNr, long dac, double volts, long \*status)*

#### **Parameters**

boxNr

Valid range: 0-7

**Dac** 

Valid range: 1 DAC1 2 DAC2

volts

Valid range: ±16V

status

Return value. Call returns 0 in case of success.

#### **Remarks**

This function writes to the specified DAC output of the SLU frame.

#### **GetDacVoltage**

*void GetDacVoltage (long boxNr, long dac, double \*volts, long \*status)*

#### **Parameters**

boxNr

Valid range: 0-7

dac

Valid range: 1 DAC1 2 DAC2

volts

Return value: ±16V

status

Return value. Call returns 0 in case of success.

#### **Remarks**

This function returns the status information of the previously set DAC output voltage of the SLU frame. This information is not an actual read back from the load card, it's the status information cached within the driver.

# <span id="page-43-0"></span>**Error Codes**

The Error Codes representing the feedback message from system. All Error Codes contain in system are shown in table below:

| Code | <b>Description</b>                                                                                                    |
|------|----------------------------------------------------------------------------------------------------|
| 0    | Success                                                                                                    |
| $-1$ | Error                                                                                                    |
| $-2$ | Unsupported call (e.g. unsupported functionality for the selected load card)<br>see Table 4-4, "Valid Range For The "Channel" Parameters," on page 3. |
| -3   | Range – Parameter value was out of valid range.                                                                                                    |
| $-4$ | Timeout - Function was not able to complete within given time period.                                                                                 |
| -5   | Vport - Not able to access the controllers parallel port.                                                                                             |
| -6   | Shared Memory - Error accessing/not allocated shared memory section.                                                                                  |
| $-7$ | Timer handle – Error creating handle for timer function.                                                                                              |
| -8   | Memory - Error creating new instance for module.                                                                                                    |
| -9   | Sense lock – Not able to access sense-bus exclusive.                                                                                                  |

**Table 4-5** Error Codes

#### <span id="page-44-0"></span>**Example Of Using Generic Handler**

*{*

*… }*

Like all instruments, the Switch Load Unit should go through an initialization process.. InitSlu(boxNr) is initial Switch Load Unit function, boxNr is number of SLU (valid 0-7). If status return 0 initialization is a success.

*int main () { long return; status = e6198b\_init(0, &return) ; //Initial SLU Number 0. Valid 0-7 … // Command … } int e6198b\_init(long boxNr, long \*status) { slu\_status = InitSlu(boxNr, \*status); return slu\_status; }*

To close the contact for a specified load card channel, for example E6176A 16-Channel Load Card, the following command may be used:

SetLoadSwitch(boxNr,long slotNr, long channel, long openClose, long \*status) and set power command, SetPowerSwitch(boxNr, long slotNr, long channel, long openClose, long \*status). Set '0' into long openClose to open Relays; set '1' is to close Relays.

```
int main ()
long return;
e6198b_6176_openLoadSwitch(0,1,1, &return); //Call SLU 0, Slot 1, Channel 1
…// Command
```
*int e6198b\_6176\_openLoadSwitch(long boxNr,long slotNr, long channel, \*status) { slu\_status=SetLoadSwitch(boxNr,slotNr,channel,0,\*status);// Open Relay slu\_status=SetPowerSwitch(boxNr,slotNr,channel,0,\*status); return slu\_status; } int main() { long return; e6198b\_6176\_closeLoadSwitch(0,1,1,&return);//Call SLU 0, Slot 1, Channel 1 …// Command … } int e6198b\_6176\_closeLoadSwitch(long boxNr, long slotNr, long channel,\*status) { slu\_status=SetLoadSwitch(boxNr,slotNr,channel,1,\*status); slu\_status=SetPowerSwitch(boxNr,slotNr,channel,1,\*status); return slu\_status; }*

Some load cards like E6198B 8-Channel Load Card utilize external Power Supply directly to Power Connection. For this case, the command SetPowerSwitch should not be used on related Load Card. (Please refer [Table 4-4, "Valid Range For The](#page-32-1)  ["Channel" Parameters," on page 3\)](#page-32-1)

```
int main()
```
*{*

*long return;*

*e6198b\_6178\_openLoadSwitch( 0, 1, 1,&return);//Call SLU 0, Slot 1, Channel 1*

*…// Command*

*} int e6198b\_6178\_openLoadSwitch(long boxNr,long slotNr, long channel,\*status) { slu\_status=SetLoadSwitch(boxNr,slotNr,channel,0,\*status); return slu\_status; } int main() { long return; e6198b\_6178\_closeLoadSwitch( 0, 1, 1,&return);//Call SLU 0, Slot 1, Channel 1 …// Command … } int e6198b\_6178\_closeLoadSwitch(long boxNr, long slotNr, long channel,\*status) { slu\_status=SetLoadSwitch(boxNr,slotNr,channel,1,\*status); return slu\_status; }* ResetSlu(boxNr) initializes all connected Switch Load Unit. It collects information of all installed load cards (of all SLUs) and stores the information internal. *int reset() { long return; e6198b\_reset(0,&return); return 0; } int e6198b\_reset(long boxNr,\*status) {*

*slu\_status=ResetSlu(boxNr,\*status);*

*return slu\_status;*

*}*

CloseSlu() function closes all previously initialized SLUs and releases the cached data in the driver.

```
int close()
{ 
long return;
e6198b_closeSLU(&return);
return 0;
}
int e6198b_closeSLU(*status)
{
slu_status=CloseSlu(*status);
return slu_status;
}
```
SetCurrentSense(boxNr,slotNr,channel,\*status) actuates the sense multiplexer relays of the specified load card channel (only one pair can be closed at a time, so after the current measurement the actuated sense relays must be "unlocked" by calling the routine with the channel parameter set to 0).

*int main()*

*{* 

*long return;*

*e6198b\_closeCurrentSense(0,1,1,&return);*

*…*

*…*

*}*

*int e6198b\_closeCurrentSense(long boxNr, long slotNr, long channel,\*status)*

*{*

*slu\_status=SetCurrentSense(boxNr, slotNr, channel,\*status);*

*return slu\_status;*

*} int main() { long return; e6198b\_openCurrentSense(0, 1,&return); … … } int e6198b\_openCurrentSense(long boxNr, long slotNr,\*status) { slu\_status=SetCurrentSense(boxNr, slotNr, 0,\*status); //channel=0 to unlock sense return slu\_status;*

*}*

# **4 Programming With Generic Application Handler**

THIS PAGE IS INTENTIONALLY LEFT BLANK.

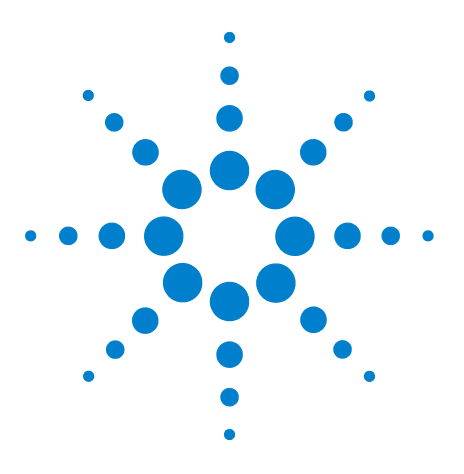

**Agilent TS-5000 Series Automotive Functional Test System E6198B Switch/Load Unit Software Manual**

# <span id="page-50-0"></span>**Glossary Of Terms**

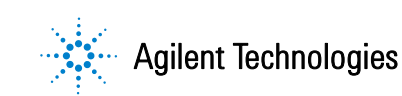

**• Aliases**

Alternate names for nodes, wires, or other aliases. The names are descriptive in nature to easily identify the node. For example, the alias for "ISrcHi" references a wire connecting the system instrument multiplexer to the Digital Multimeter (DMM) node for its positive current source.

**• DLL**

Dynamic Link Library.

**• Load Card**

A C-sized card designed to fit in the Switch/Load Unit that provides switching for the various loads, and provisions for either internal load mounting, or connections for external load mounting. Load cards provide a two level card ID; card type, and load configuration ID.

**• SCE**

System Configuration Editor.

**• SLU**

Switch/Load Unit.

**• Wires**

Wires connect two or more nodes. In some cases, wire names are the same aliases used for nodes. For example, the alias called "DVMIsrcHi" might be used for the wire name that connects to that node.